## **Microsoft Office Como ativar o solver no Microsoft Excel?**

Para ativar a opção Solver no Microsoft Excel abra uma folha de calculo em branco e clique em **"Ficheiro"**

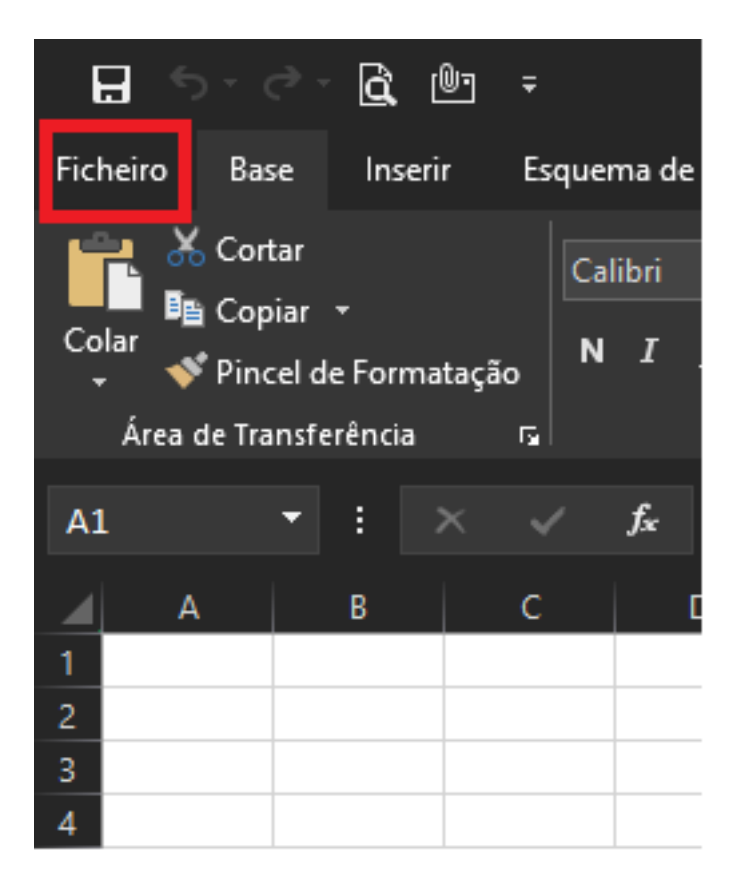

## Vá a **"Opções"**

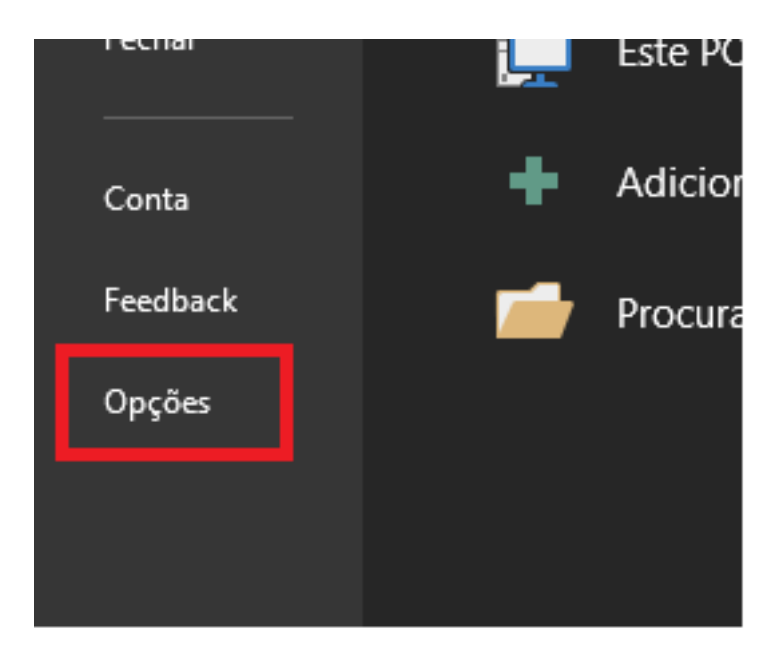

Página 1/3 **(c) 2024 Serviços de Sistemas Informáticos <helpdesk@isep.ipp.pt> | 2024-05-20 16:49** [URL: https://faqs.isep.ipp.pt/index.php?action=faq&cat=20&id=41&artlang=pt](https://faqs.isep.ipp.pt/index.php?action=faq&cat=20&id=41&artlang=pt)

## **Microsoft Office**

Clique em "**Suplementos".** Na janela "**Gerir"** escolha a opção "**Suplementos do Excel"** e clique em "**Ir"**.

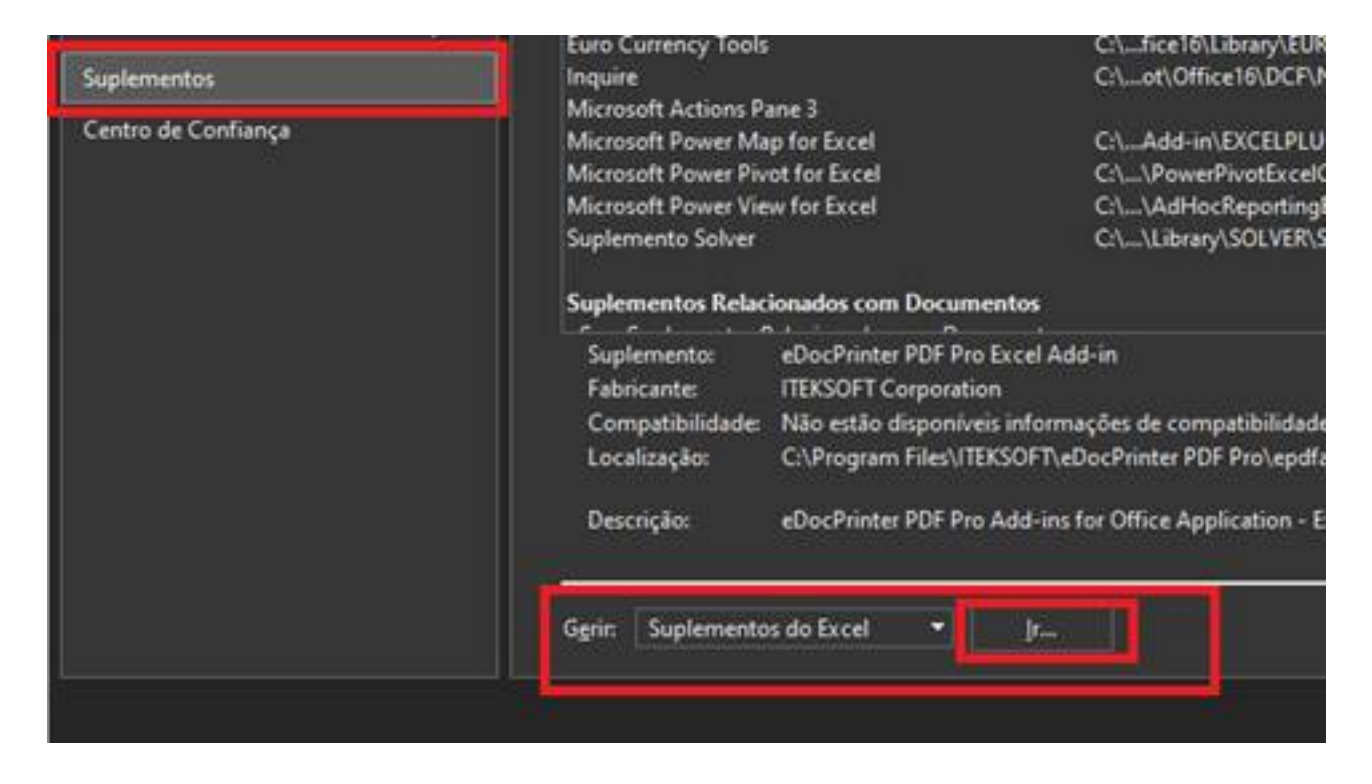

Na caixa Suplementos marque a caixa de diálogo: "**Suplemento Solver"** e clique em "**OK"**.

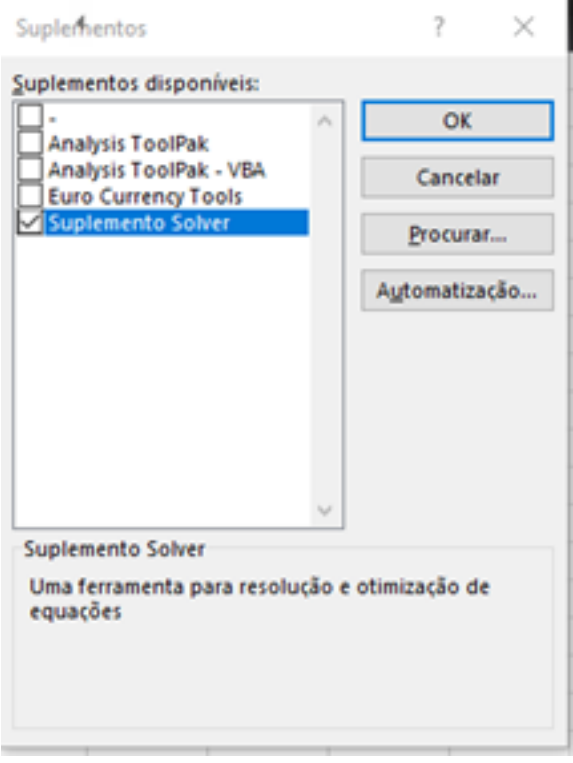

Página 2 / 3 **(c) 2024 Serviços de Sistemas Informáticos <helpdesk@isep.ipp.pt> | 2024-05-20 16:49** [URL: https://faqs.isep.ipp.pt/index.php?action=faq&cat=20&id=41&artlang=pt](https://faqs.isep.ipp.pt/index.php?action=faq&cat=20&id=41&artlang=pt)

## **Microsoft Office**

Já ativou o Solver.

Para verificar pode ir à aba "**Dados"** e no canto superior direito pode verificar que a opção Solver estará ativa.

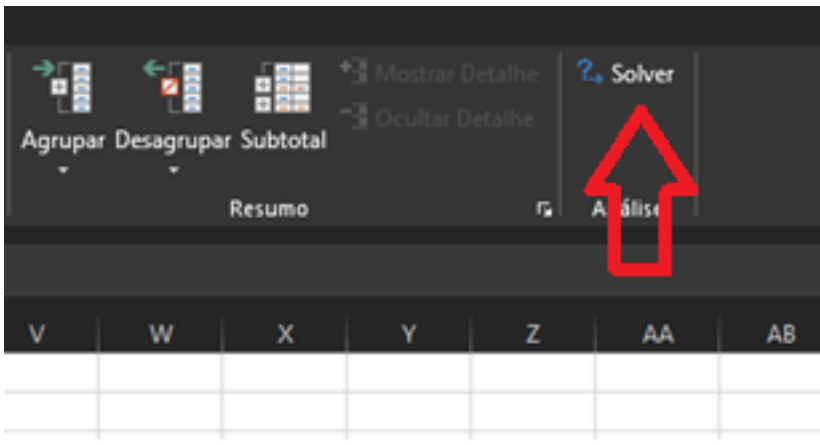

ID de solução Único: #1040 Autor: VASCO FERNANDO LEMOS GRAÇA Atualização mais recente: 2023-04-11 15:48

> Página 3 / 3 **(c) 2024 Serviços de Sistemas Informáticos <helpdesk@isep.ipp.pt> | 2024-05-20 16:49** [URL: https://faqs.isep.ipp.pt/index.php?action=faq&cat=20&id=41&artlang=pt](https://faqs.isep.ipp.pt/index.php?action=faq&cat=20&id=41&artlang=pt)